## **AOC Technology Tips 2024**

### **Accessing a Shared Mailbox**

If you would like to access a shared mailbox, the mailbox will need to be accessed through Outlook on the web. Through the web portal you will be able to create rules and share items.

**Note:** To access a shared mailbox, you will need to have rights to the mailbox. To create rules or share items you will need to have read/write access or be the mailbox owner.

- 1. Log into your Outlook account via https://outlook.office365.com.
- 2. Once logged into Outlook, click **My Account** (your initials) found in the top-right corner.
- 3. My Account will open, click **Open another mailbox**.
- 4. In the field that will appear, type in the mailbox name that you want to sign into.

Examples: ICJPortal@tncourts.gov, amy.pond@tncourts.gov

#### Open another mailbox

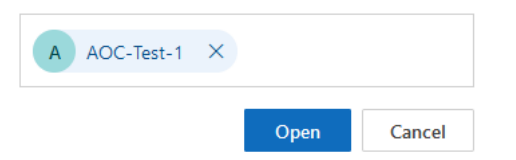

 $\heartsuit$  $\omega$ My account Service Lincoln **CONTROLL CONTROL** My Microsoft 365 profile NΗ n another mailbox

5. Next, click the Open button. After clicking Open you will be signed into the shared mailbox.

**Note:** Signing into a shared mailbox has the benefit of allowing you to create rules and share items as if you are logged in as the mailbox.

# **AOC Technology Tips 2024**

### **Managing Rules in a Shared Mailbox**

To manage rules in a shared mailbox, do the following:

**Note:** To access a shared mailbox, you will need to have rights to the mailbox. To create rules or share items you will need to have read/write access or be the mailbox owner.

- 1. Log into your Outlook account vi[a https://outlook.office365.com.](https://outlook.office365.com/)
- 2. Open the shared mailbox.
- 3. Select the gear icon found in the top-right corner. This will open the Settings panel.

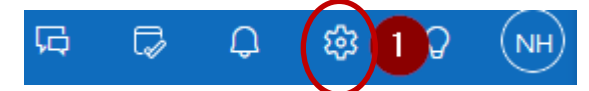

- 4. Select Mail.
- 5. Then select Rules.
- 6. Create a rule for the shared mailbox.

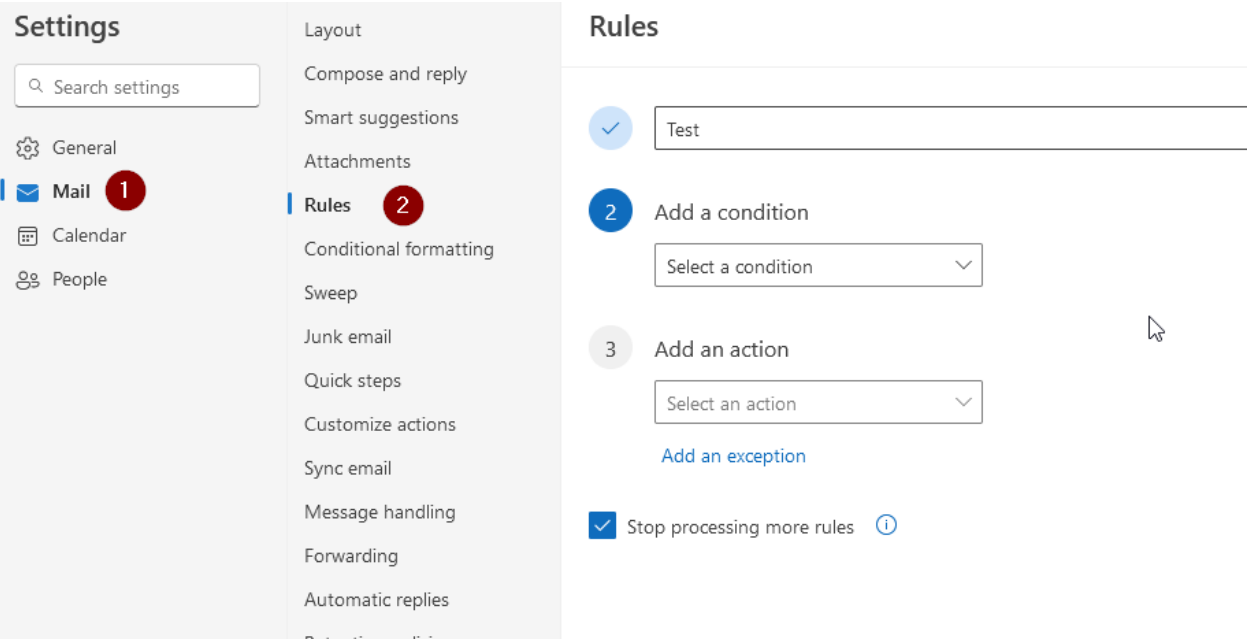